Risoluzione dei problemi relativi all'errore di accesso sicuro "La funzionalità di definizione della VPN per un utente remoto è disabilitata. Non verrà stabilita una connessione VPN"

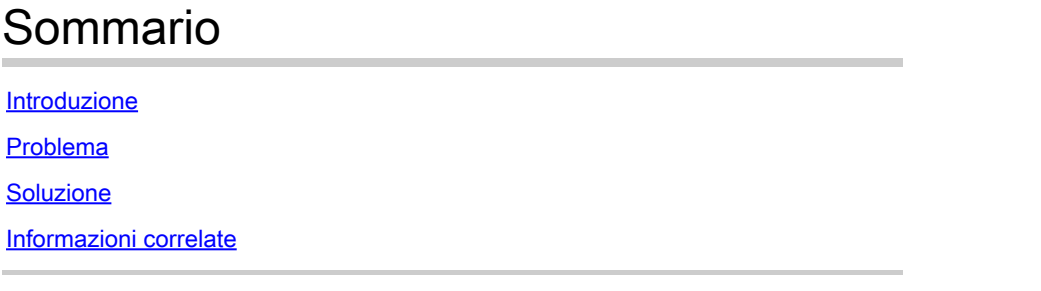

## Introduzione

In questo documento viene descritto come risolvere l'errore: "La funzionalità di connessione VPN per un utente remoto è disabilitata. Non verrà stabilita una connessione VPN."

# Problema

Quando un utente tenta di connettersi all'headend di Secure Access tramite una VPN ad accesso remoto (RA-VPN), l'errore viene stampato nel popup di notifica di Cisco Secure Client:

- La funzionalità di connessione VPN per un utente remoto è disabilitata. Non verrà stabilita una connessione VPN.
- Cisco Secure Client: impossibile stabilire una connessione con il gateway sicuro specificato. Riprova a connetterti.

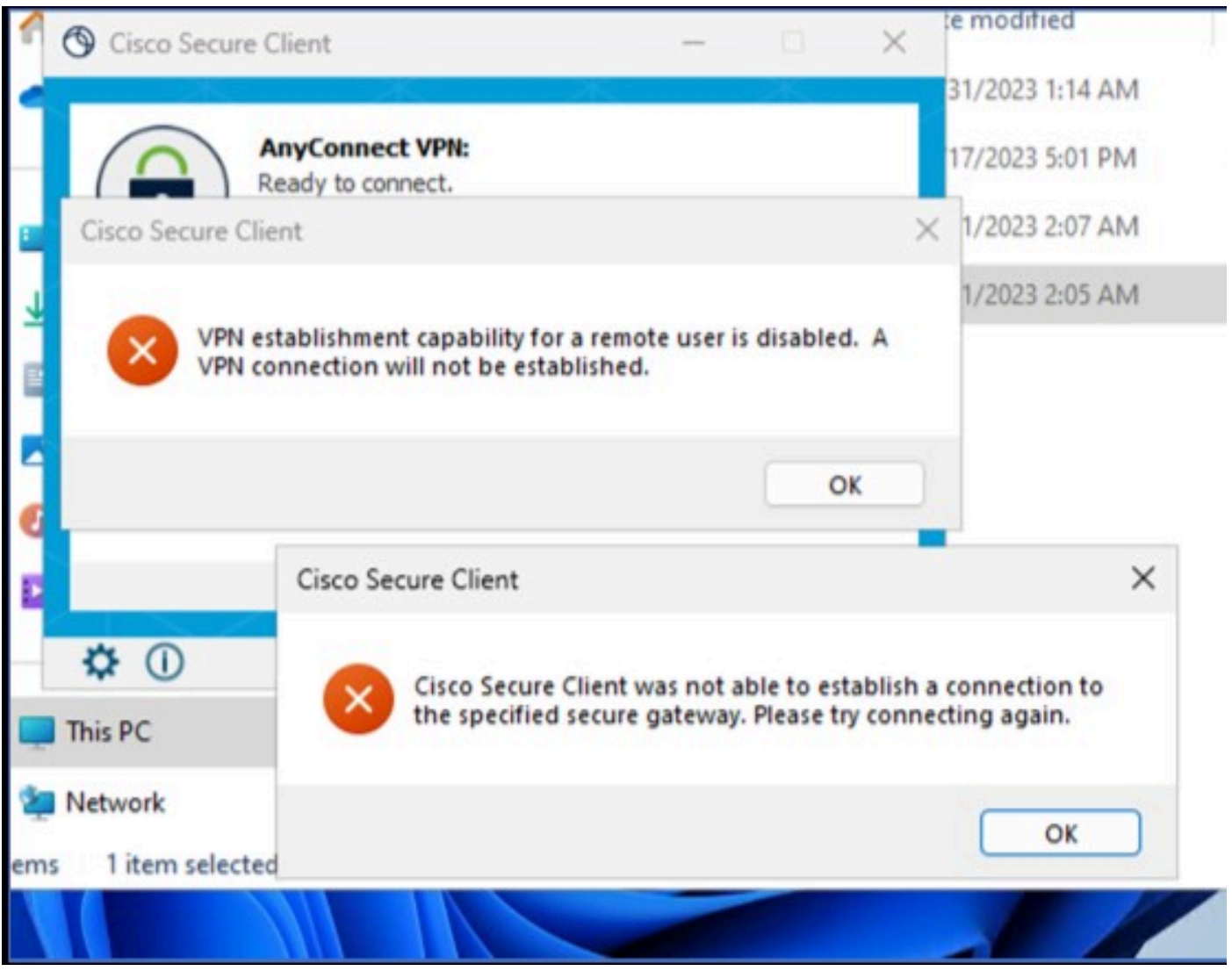

Cisco Secure Client - Problema durante la connessione a Cisco Secure Access

L'errore indicato viene generato quando l'utente è connesso tramite RDP al PC Windows e tenta di connettersi a RA-VPN dal PC specificato e **WindowsVPN Establishment** è impostato su **Local Users Only (default option)**.

Windows VPN Establishment determina il comportamento di Cisco Secure Client quando un utente che ha eseguito l'accesso remoto al PC client stabilisce una connessione VPN. I valori possibili sono:

• Local Users Only

Impedisce a un utente con accesso remoto (RDP) di stabilire una connessione VPN.

• **Allow Remote Users**

Consente agli utenti remoti di stabilire una connessione VPN. Tuttavia, se il routing della connessione VPN configurato provoca la disconnessione dell'utente remoto, la connessione VPN termina per consentire all'utente remoto di riottenere l'accesso al PC client. Gli utenti remoti devono attendere 90 secondi dopo la connessione VPN se desiderano disconnettere la sessione di accesso remoto senza interrompere la connessione VPN.

## Soluzione

Passare a Cisco Secure Access Dashboard.

- Fare clic su **Connect > End User Connectivity**
- Fare clic su Virtual Private Network
- Scegliere il profilo da modificare e fare clic su **Edit**

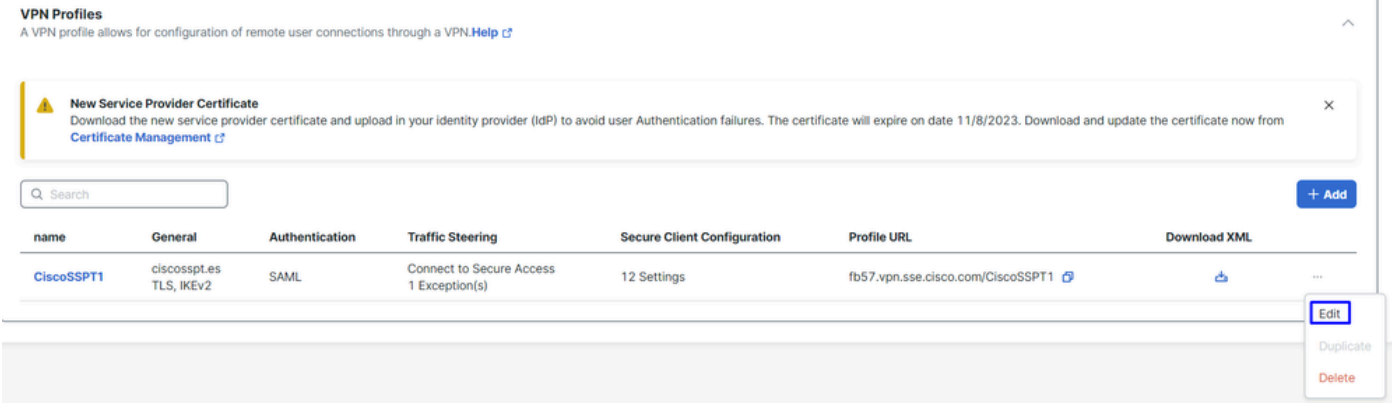

Cisco Secure Access - RA-VPN

#### Fare clic su Cisco Secure Client Configuration > Client Settings > Edit

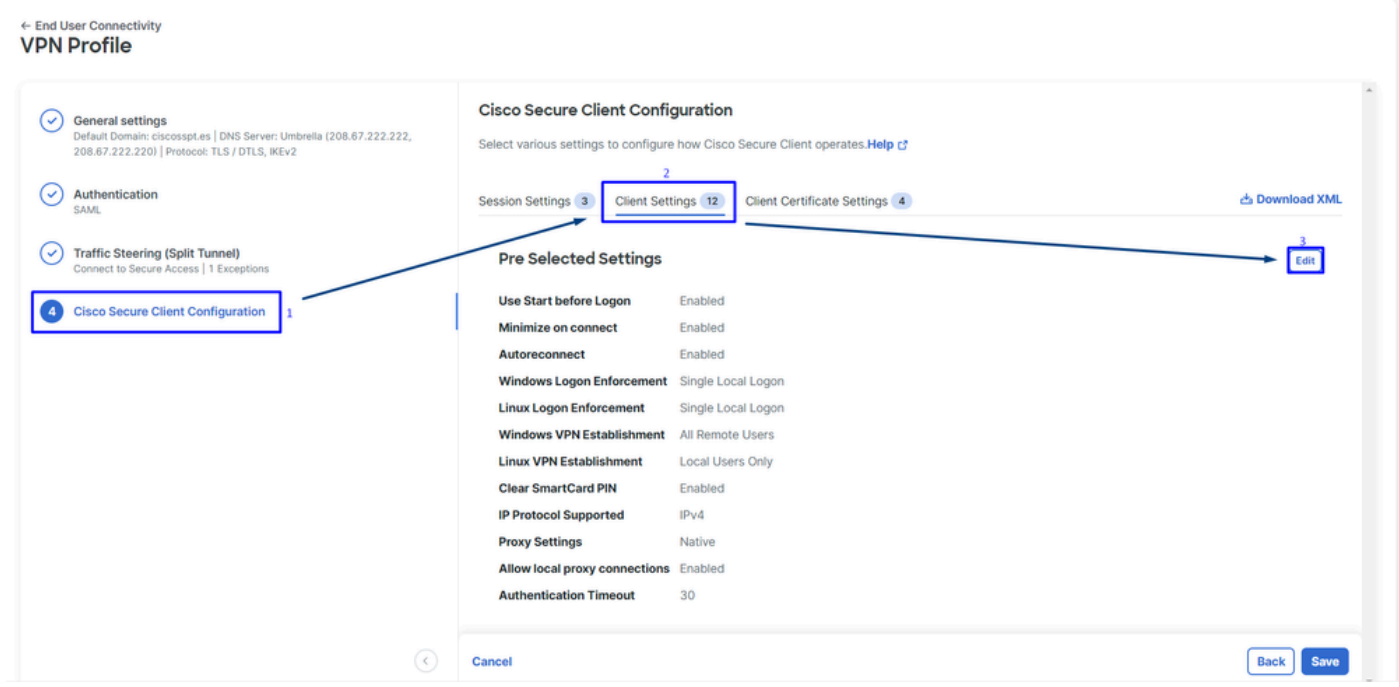

Cisco Secure Access - Configurazione client RA-VPN

Fare clic su Administrator Settigns e modificare Windows VPN Establishment da Local User Only a **All Remote Users**

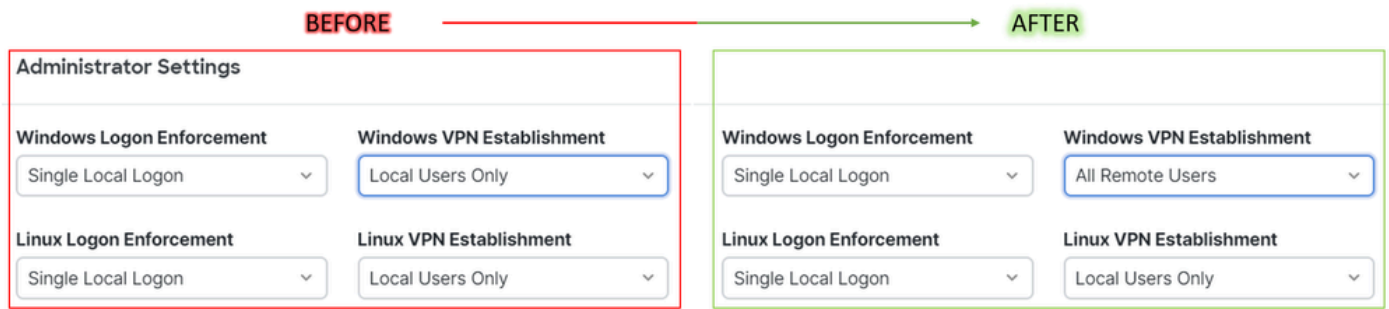

Cisco Secure Access - Installazione di VPN per Windows

### E fare clic su Salva

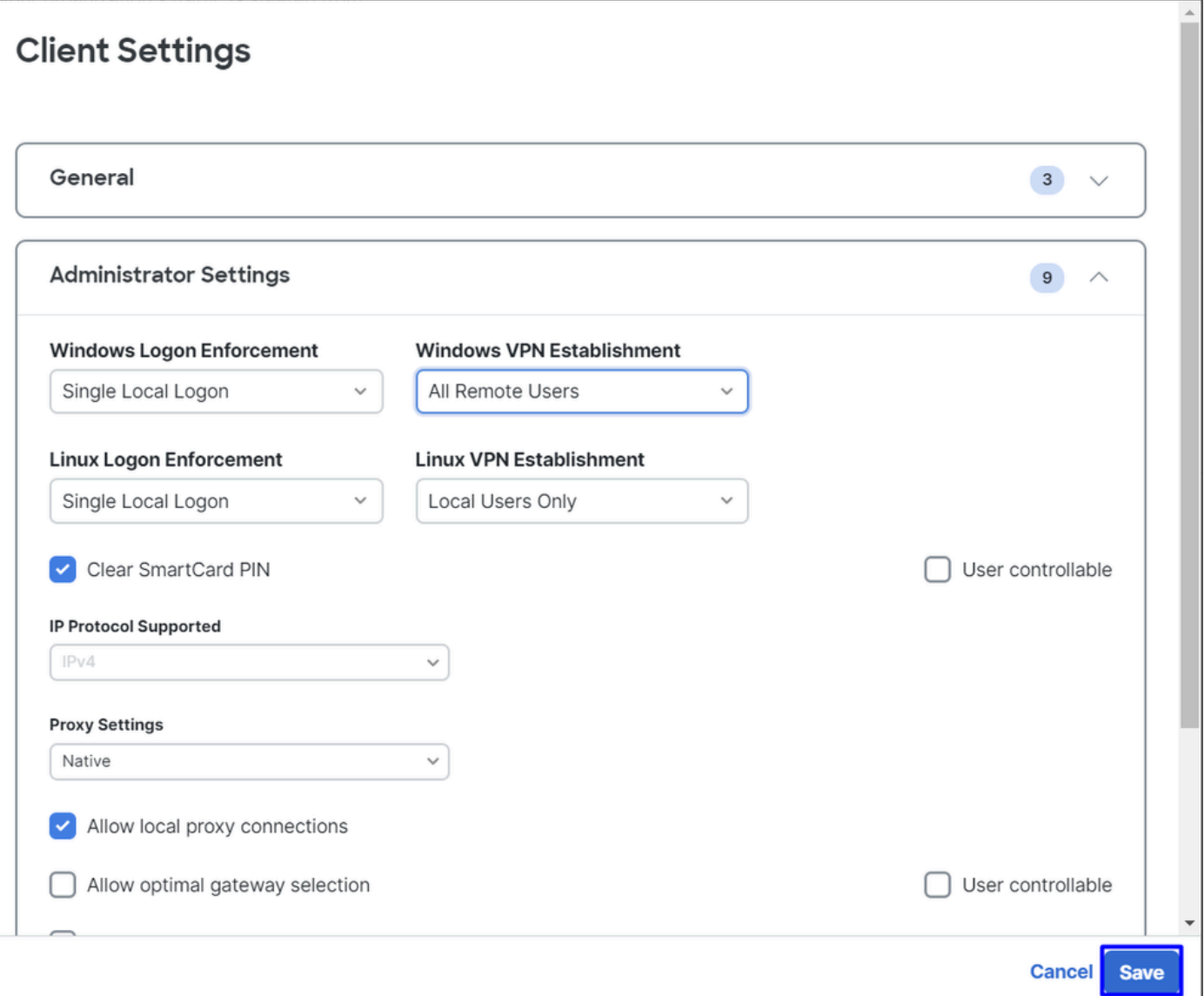

Cisco Secure Access - Windows VPN Establishment 2

Quando si stabilisce la sessione RA-VPN dal PC Windows remoto, è necessario configurare **Tunnel Mode** come **Bypass Secure Access**. In caso contrario, si rischia di perdere l'accesso al PC Windows remoto.

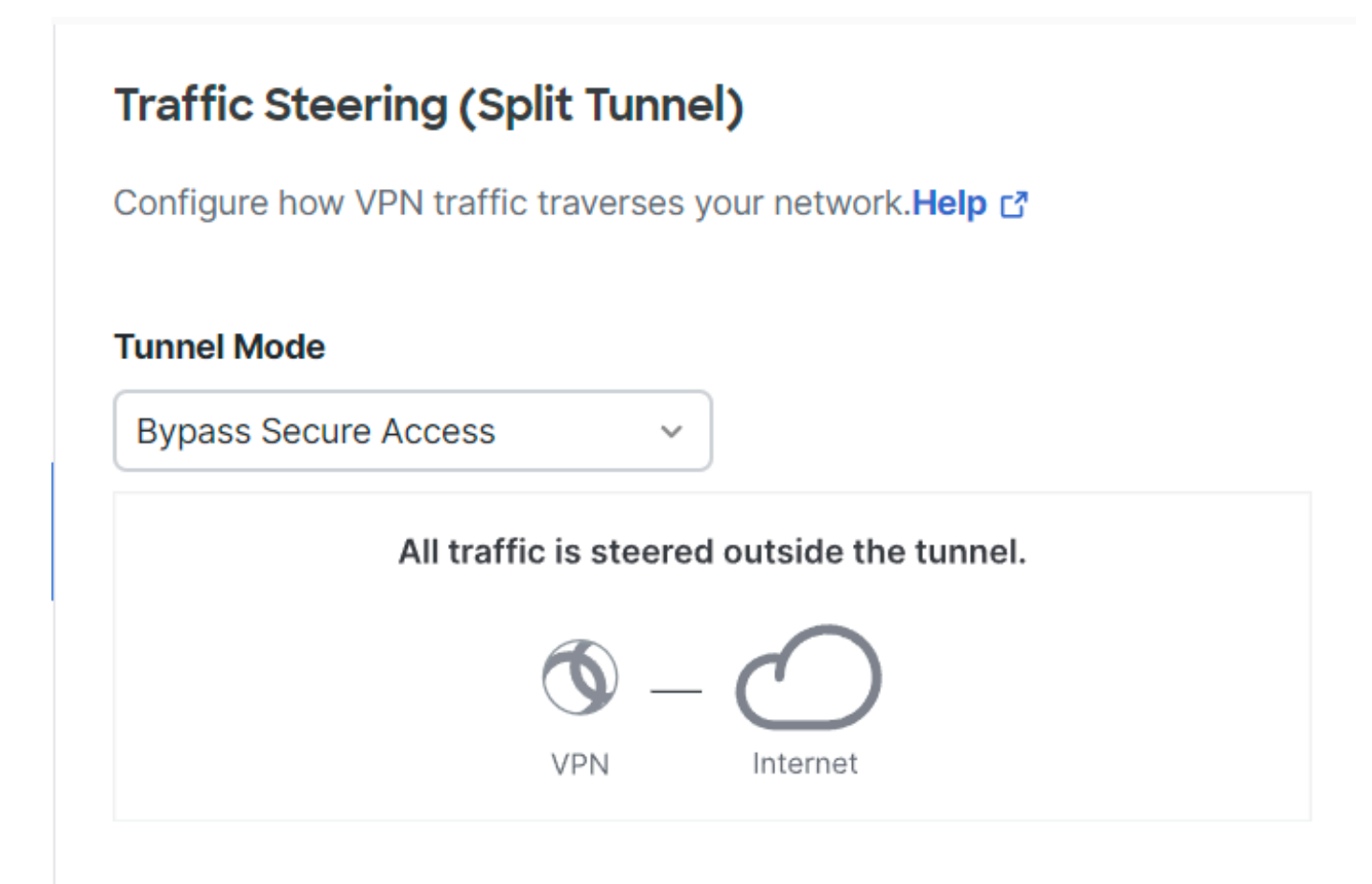

Cisco Secure Access - Modalità tunnel

Per ulteriori informazioni su Tunnel Mode controlla il prossimo articolo numero articolo 6:

<https://docs.sse.cisco.com/sse-user-guide/docs/add-vpn-profiles>

### Informazioni correlate

- [Guida per l'utente di Secure Access](https://docs.sse.cisco.com/)
- [Supporto tecnico Cisco e download](https://www.cisco.com/c/it_it/support/index.html)

### Informazioni su questa traduzione

Cisco ha tradotto questo documento utilizzando una combinazione di tecnologie automatiche e umane per offrire ai nostri utenti in tutto il mondo contenuti di supporto nella propria lingua. Si noti che anche la migliore traduzione automatica non sarà mai accurata come quella fornita da un traduttore professionista. Cisco Systems, Inc. non si assume alcuna responsabilità per l'accuratezza di queste traduzioni e consiglia di consultare sempre il documento originale in inglese (disponibile al link fornito).